## 8. メディア授業

メディア授業期間中に、講義動画を視聴し、確認テスト等を受験します。すべての動画を視聴し、各回に設けら れているすべての確認テストに合格することが単位修得の最低条件です。動画・確認テストは受講期間中何度 も繰り返し視聴・受験することが可能です。科目によっては、確認テストとは別に課題や試験などが課される場合 もありますので、必ずシラバスや、担当教員からのお知らせを確認してください。

履修登録確定後は、視聴有無に関わらず必ずスクーリング料のお支払いが必要です。 

## 1 動画の視聴方法

1.1 『7.テキスト科目試験(中間・単位修得試験)について』の 1.1~1.3 を参照し、該当科目のフォルダを開き ます。(例では第 1 回フォルダを開きます。)

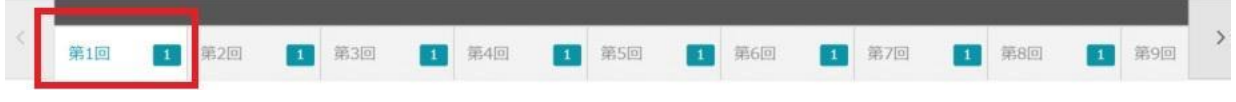

1.2 フォルダ内にある①動画名をクリックすると、右側の②『タスク概要』に教員の指示が表示されます。 ③動画タイトルをクリックすると、別ウィンドウで動画再生画面が表示されます。

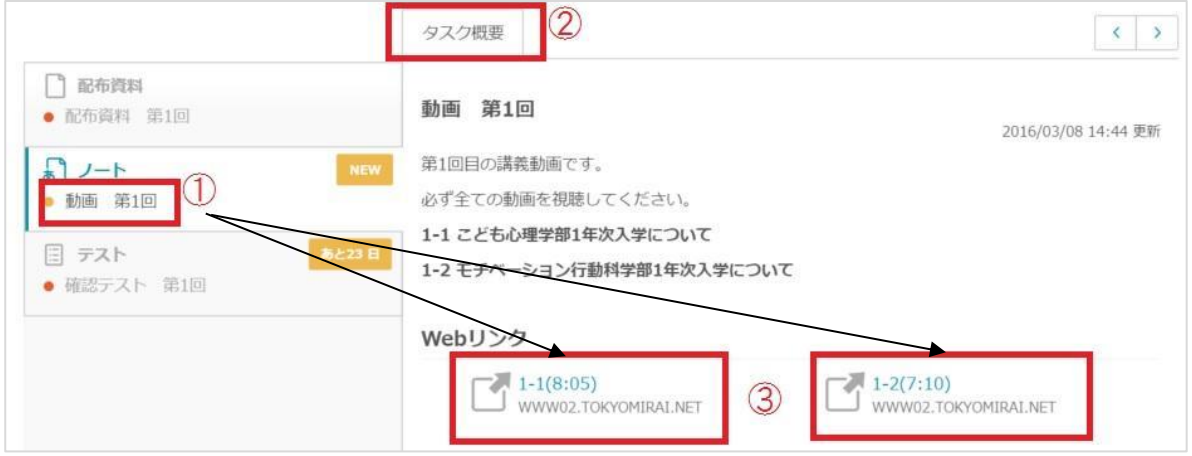

1.3 画面左下①の矢印をクリックし、動画を再生します。再生終了後は②『閉じる』をクリックし画面を閉じてくだ さい。

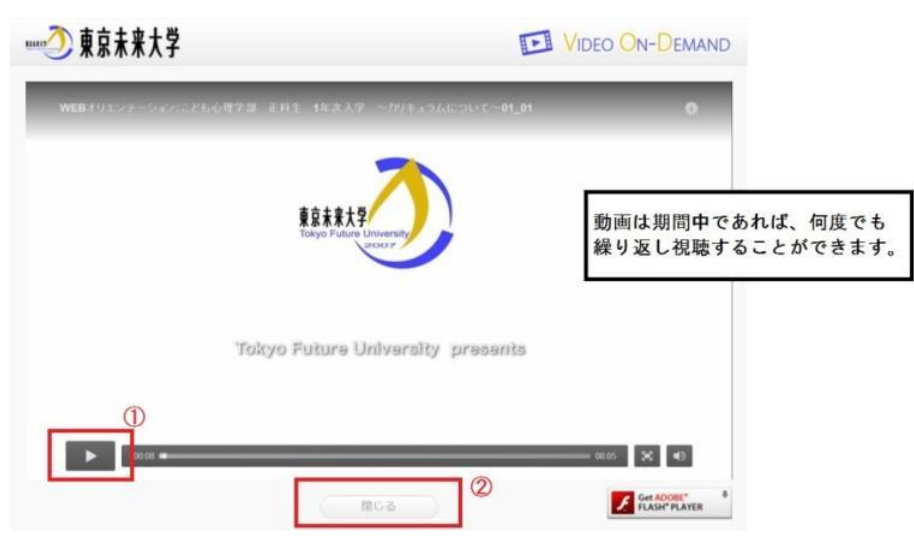

※ 動画が正常に再生できない場合には、本ガイドブック内の「FAQ」を参照してください。

1.4 全ての動画を視聴すると、①の部分が青色に変化します。必ず、この部分が青色になっていることを確認し、 学習を終了してください。また、②の「学習状況」内の「進捗」に関しては、「〇項目/〇項目中」となっている部分 が実際の動画の数よりも1多く表示されています。こちらは仕様となっておりますので、ご了承ください。

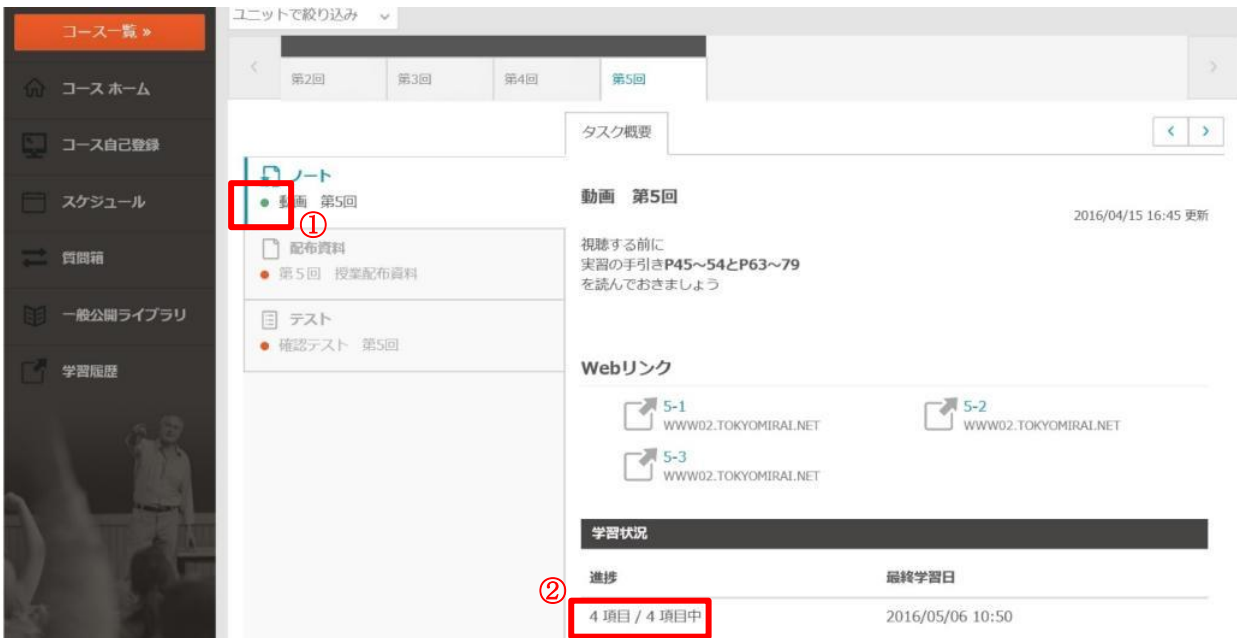

- ※ 動画を全て視聴していることが、単位修得の最低条件です。マークが青色になるのを必ず確認してください。 ※ 複数の動画に同時アクセスした場合、動画を最初から最後まで視聴した根拠にはなりませんので、単位 修得不可となる可能性があります。動画視聴時は、各回の動画を1つずつアクセスして視聴してください。
- 2 確認テスト解答方法

2.1 フォルダ内にある①該当箇所をクリックすると、右側の②『タスク概要』に教員の指示が表示されます。 ③「テスト開始」をクリックすると別ウィンドウで画面が表示されます。

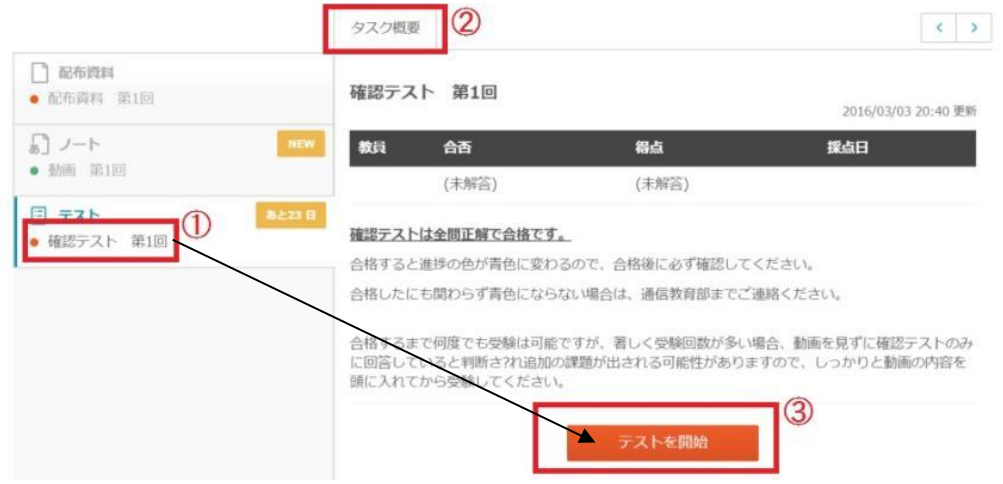

2.2 すべての問題の解答を入力し終えたら、テスト画面の一番下に表示される『テストを提出』をクリックします。

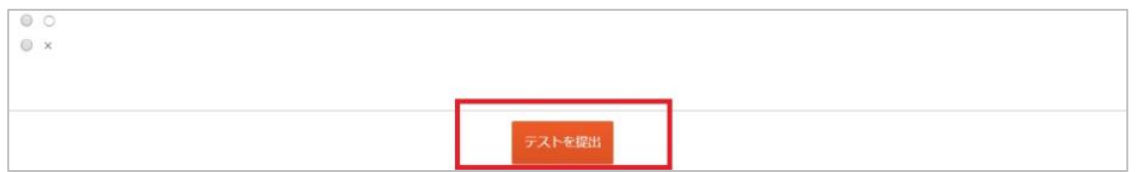

2.3 解答を送信すると、テスト画面の上部に点数が表示されます。(画像は一例です) 画面の一番下の『閉じる』をクリックして、テスト画面を閉じます。

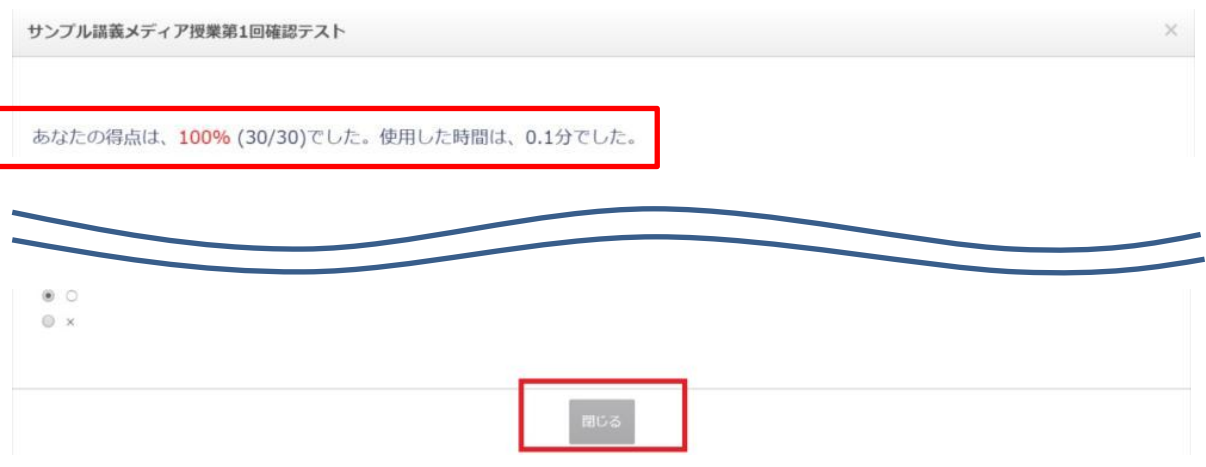

2.4 確認テストは 100 点で合格です。CoLS のマナビ画面に戻り『タスク概要』に「得点 100」と表示されているこ とを確認してください。

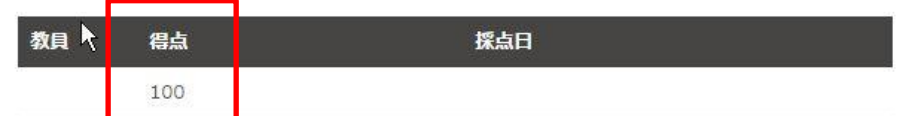

- ※ 確認テストに全て合格していることが、単位修得の最低条件です。不合格だった場合は、合格するまで受 験をしてください。
- ※ 確認テストは、合格点 100 点を取っていない場合でも、一度テストを開き受験した場合はマークが青色にな るので、必ず『タスク概要』で得点が 100 であることを確認する必要があります。